It is not possible to write in the fields *'Kontr.' (Contr.)*

Now open a drawing in MicroStation and link a title block.

## **Title block & 'Foreløbigt tryk' (Preliminary print)**

- [Filling in title blocks](#page-0-0)
- <span id="page-0-0"></span>[Preliminary print](#page-1-0)

## *Filling in title blocks*

The way in which you fill in the title block of a drawing in ProjectWise has changed.

When a drawing is created in ProjectWise, the attributes of this drawing will control the text in the title block. As a result, it is important that these attributes have been duly filled in.

To view the attributes of a drawing, right-click on the drawing in ProjectWise and select *'Properties'*. Select the *'Attributes'* tab*.* **A** 77720-6103

In this tab, the fields are structured as the Danish Road Directorate's title block and shall be filled in.

The very first field to be filled in is the field *'Tegningsnr.' (Drawing no.).* (**Remember:** The drawing number shall be created in [the Danish](http://tn.vd.dk/)  [Road Directorate's drawing number system](http://tn.vd.dk/) before the drawing can be created in ProjectWise).

Now enter the information about the specific drawing from the drawing number system in the attributes. If the attributes are changes, they will also be changed in the drawing number system.

or *'Godk.' (Appro.).* These are automatically updated when the drawing is sent to the *'Quality Control'* (KS) and *'Approval'* states.

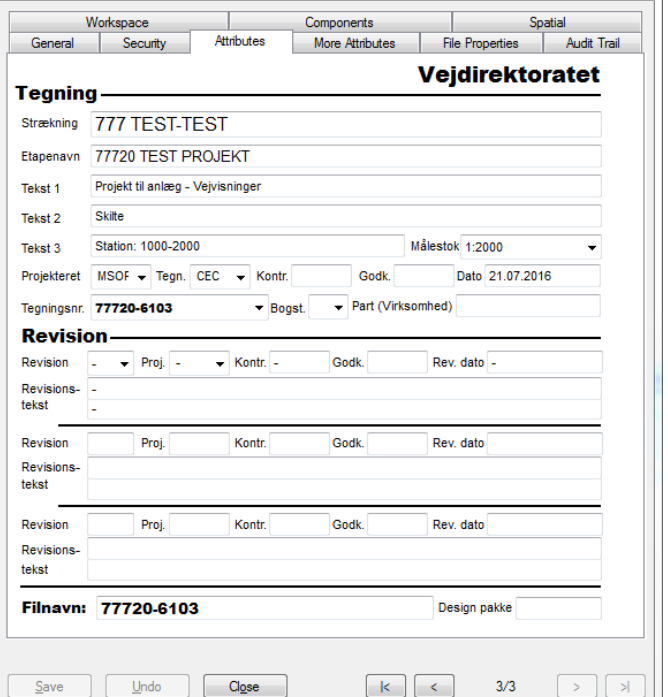

**NOTE:** If the drawing already has a title block from before the drawing was added to ProjectWise, this title block and frame shall be replaced by a new one of a similar size.

Now click on the function '*Opdater tegningshoved med PW attributter' (Update title block with PW attributes)* to fill in the title block of the drawing with the attribute values which are linked to the file.

 $\Box$   $\Box$ 

If you directly edit the title block manually, these changes shall be updated with the attributes of the drawing in ProjectWise.

This is done by pressing the button *'Opdater PW attributter med tegningshoved' (Update PW attributes with title block).*

If you use this method, you only have to edit the fields in the title block that are not read-only in ProjectWise. Secondly, you shall ALWAYS remember to send the title block information to the file attributes in ProjectWise by using the function '*Opdater PW attributter med tegningshoved' (Update PW attributes with title block).*

**DISCLAIMER** 

The translation into English of Quality Management Systems is to be regarded entirely as a service. In the event of any discrepancy or shortcomings in the translation, the Danish version will prevail. At any time the Danish versions of Quality Management Systems are those in force.

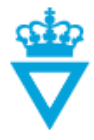

Foreløbio

1:2000

<sup>\*</sup> 21.07.2016

77720-6103

isičiams eningi2x27720M Projekt ili minnýPropinteiAfverdingYingninger\Tornabekton14&d

## <span id="page-1-0"></span>*Preliminary print*

*'Foreløbigt tryk' (Preliminary print)* should no longer be removed manually from a MicroStation drawing with a title block.

**KROPERATOYSTEM: XXXXX<br>pasi/paratidi: Vajalinidamidi/Dom** 

Station: 1000-2000

MSOR<sup>IVE</sup>

Vejdirektoratet

cec l'

777 TEST-TEST

77720 TEST PROJEKT Projekt til anlæg - Vejvisninger

ProjectWise makes sure that this is done.

Before ProjectWise, the preliminary print label looked as this image.

In ProjectWise, preliminary prints are replaced by large bold red text as shown below:

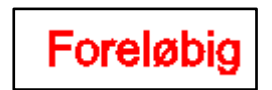

The new preliminary print is automatically removed from the drawing when the

drawing is sent from the *'Approval'* state to the *'Published'* state.

Preliminary prints are automatically applied again when the drawing is to be revised and is sent from the *'Published'* state to the *'Design'* state.

Skitte

Ф

 $\bar{\bm \nabla}$ 

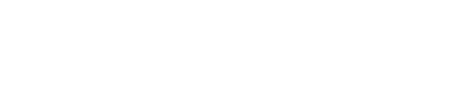